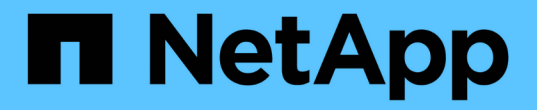

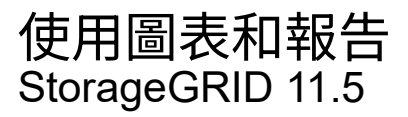

NetApp April 11, 2024

This PDF was generated from https://docs.netapp.com/zh-tw/storagegrid-115/monitor/chart-legend.html on April 11, 2024. Always check docs.netapp.com for the latest.

# 目錄

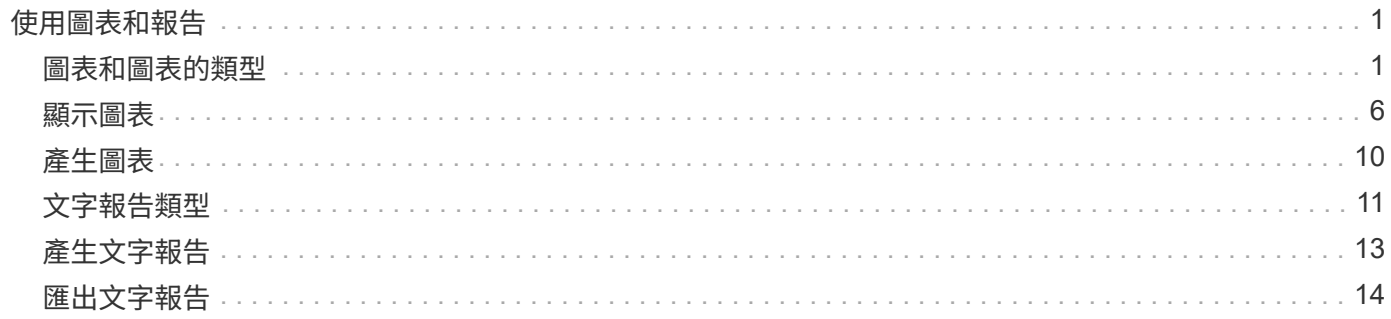

# <span id="page-2-0"></span>使用圖表和報告

您可以使用圖表和報告來監控StorageGRID 整個系統的狀態、並疑難排解問題。Grid Manager中可用的圖表和報告類型包括圓形圖(僅適用於儀表板)、圖表和文字報告。

# <span id="page-2-1"></span>圖表和圖表的類型

圖表摘要說明特定StorageGRID 的功能性指標和屬性的價值。

Grid Manager儀表板包含圓形圖(環圈圖)、可摘要列出網格和每個站台可用的儲存設備。

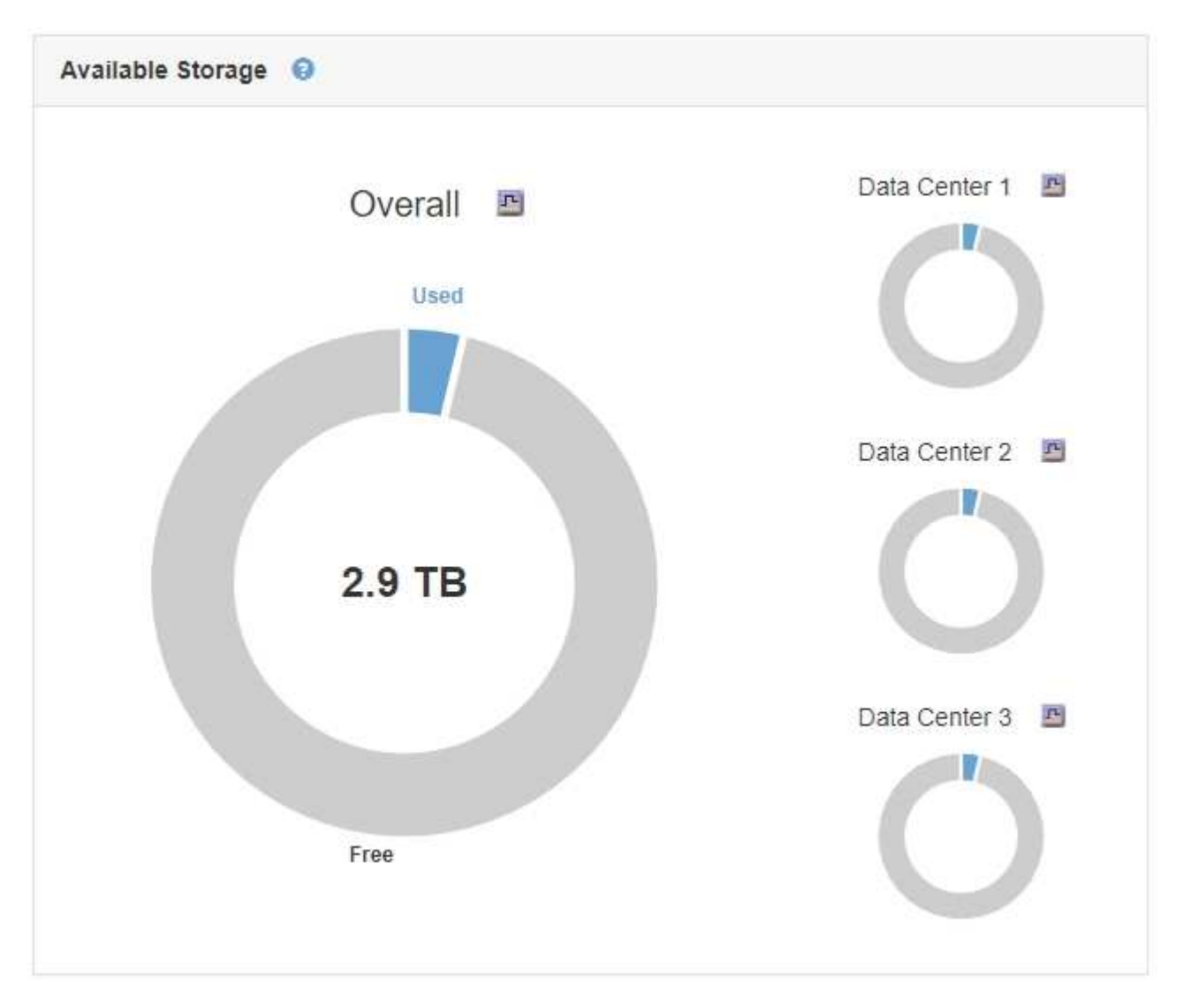

租戶管理程式儀表板上的儲存使用面板會顯示下列項目:

- 租戶最大的貯體 (S3) 或容器 (Swift) 清單
- 代表最大桶或容器之相對大小的長條圖
- 已用空間總量、如果已設定配額、則會顯示剩餘空間的數量和百分比

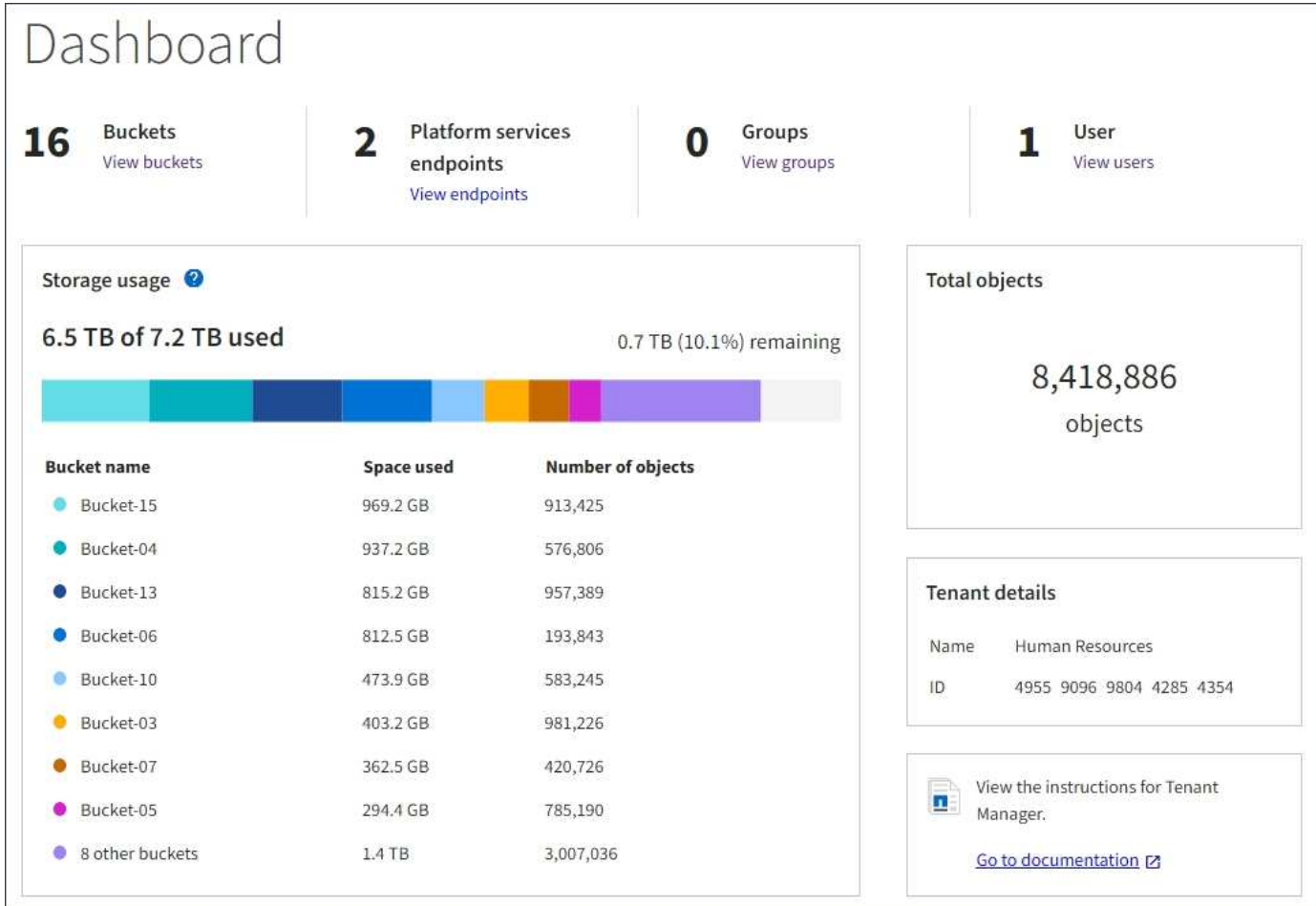

此外、StorageGRID 可從節點頁面和\*支援\*>\*工具\*>\*網格拓撲\*頁面、取得顯示隨著時間而改變的各項指標和屬 性圖表。

圖形有四種類型:

• \* Grafana圖表\*:如節點頁面所示、Grafana圖表可用來繪製Prometheus測量數據的值。例如、管理節點的\* 節點\*>\*負載平衡器\*索引標籤包含四個Grafana圖表。

#### DC1-SG1000-ADM (Admin Node)

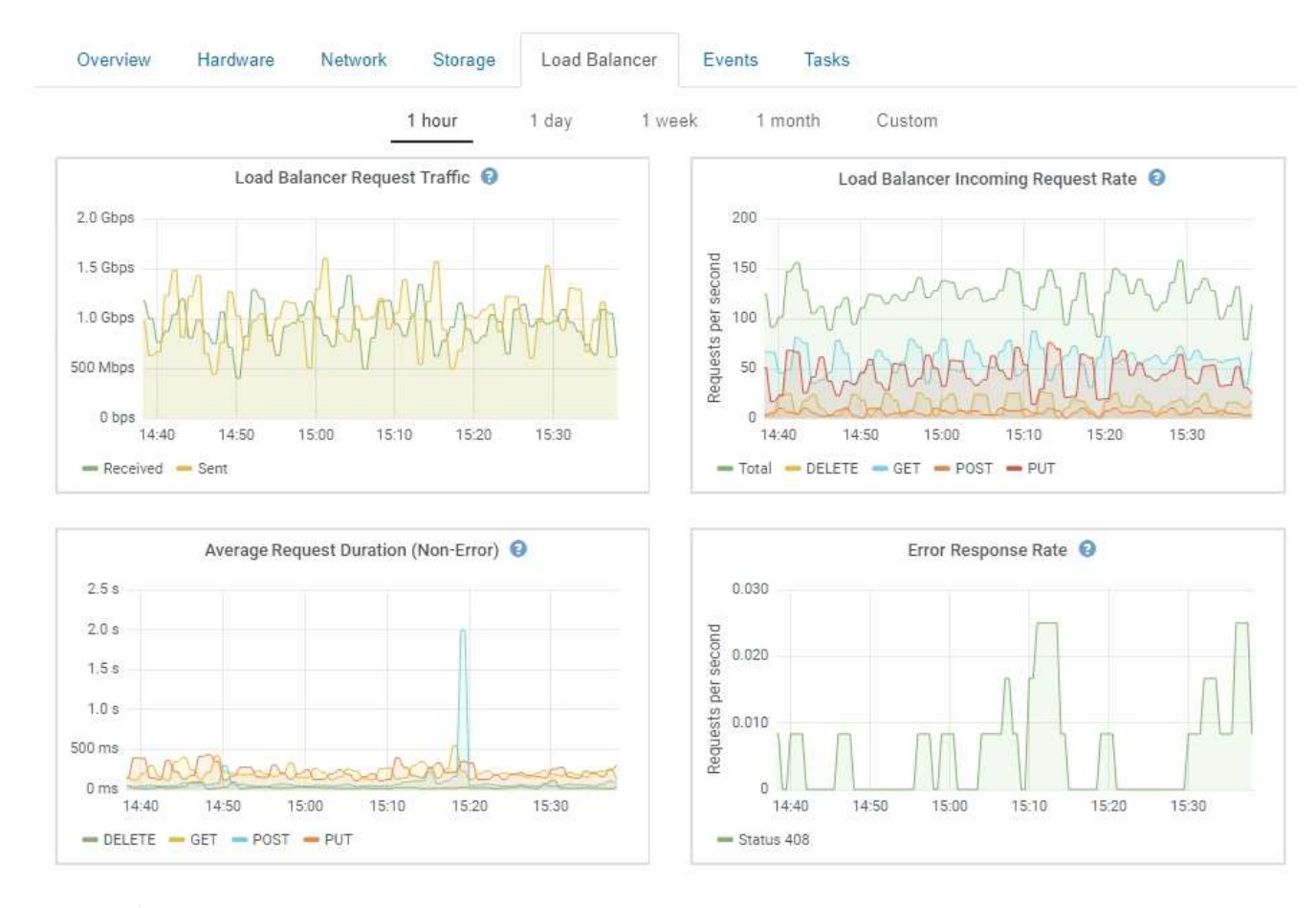

Ť

Grafana圖表也包含在預先建置的儀表板上、您可從\*支援\*>\*工具\*>\*指標\*頁面取得。

•折線圖:可從「節點」頁面及「支援>\*工具\*>\*網格拓撲\*」頁面取得(按一下圖表圖示 <mark>ェ</mark> 在資料值之後)、 使用線路圖來繪製StorageGRID 具有單位值的各種屬性值(例如NTP頻率偏移、以百萬分之一為單位)。隨 著時間推移、數值的變更會以一般資料時間間隔(資料箱)來繪製。

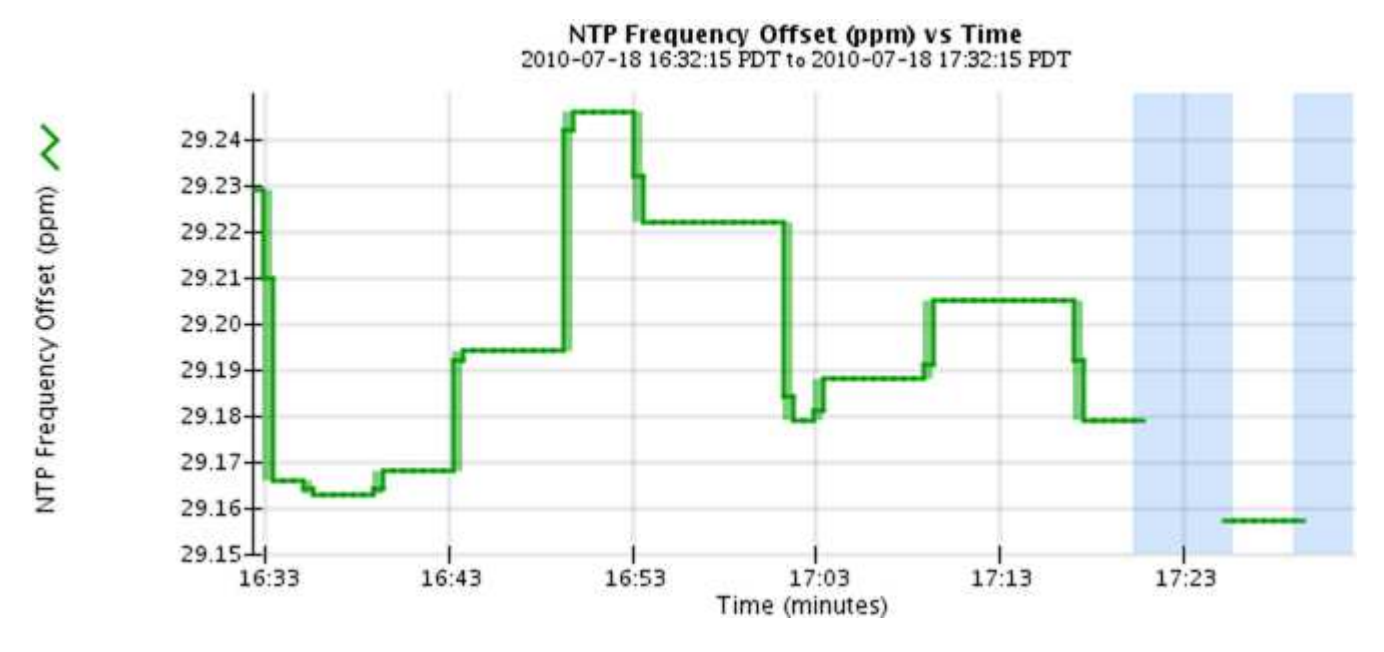

•區域圖:可從「節點」頁面及「支援>\*工具\*>\*網格拓撲\*」頁面取得(按一下圖表圖示 <mark>ェ</mark> 在資料值之後)、

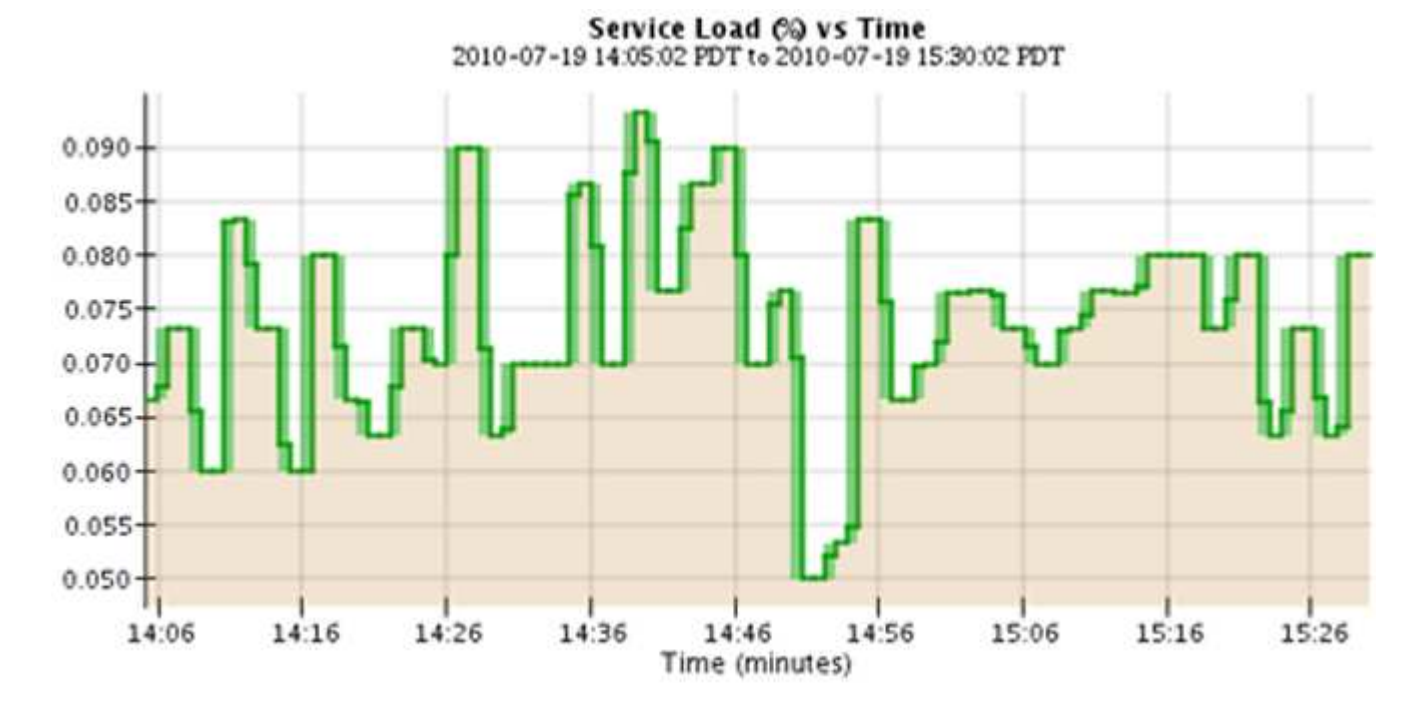

區域圖會用來繪製體積屬性數量、例如物件數或服務負載值。區域圖類似於線圖、但在線下方會加上淺褐色 陰影。隨著時間推移、數值的變更會以一般資料時間間隔(資料箱)來繪製。

• 有些圖表會以不同類型的圖表圖示表示 』 並採用不同格式:

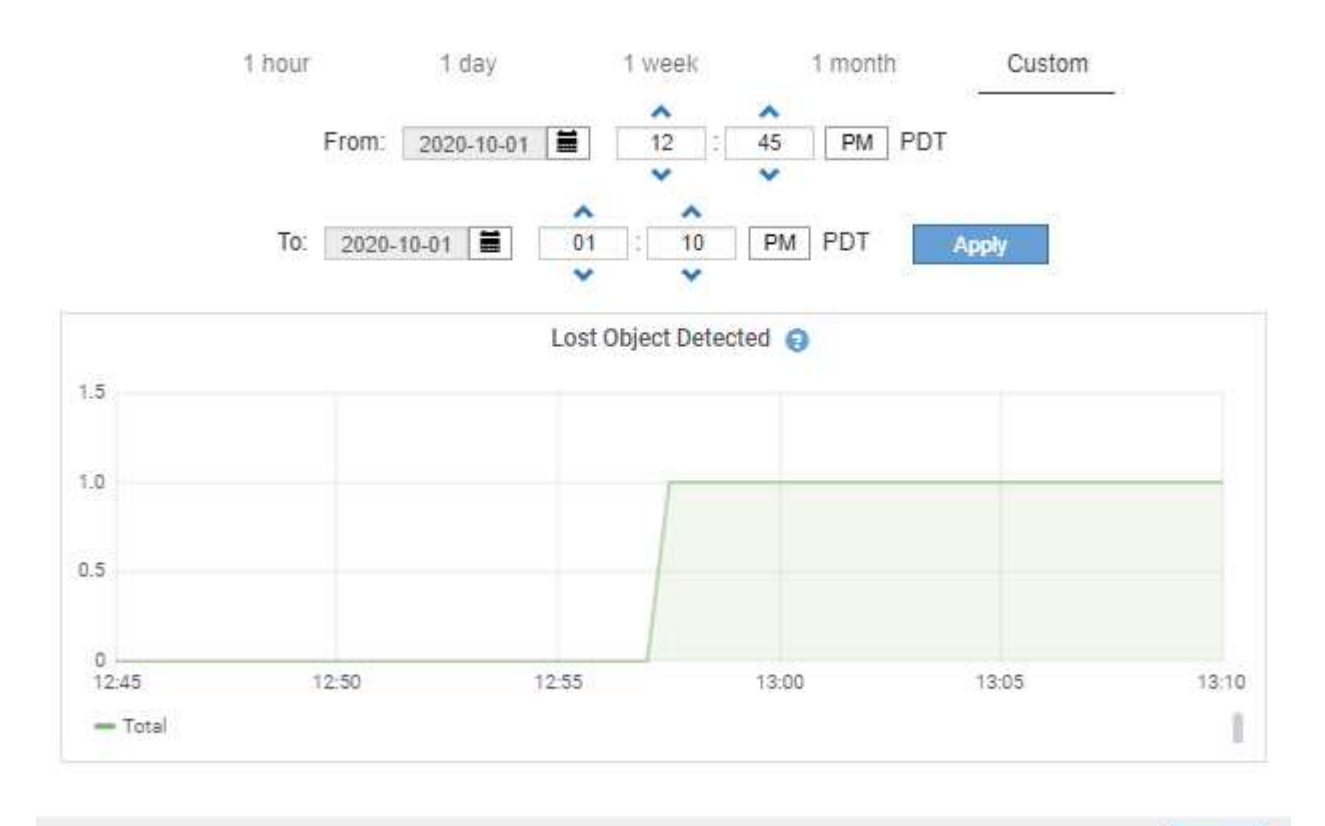

Close

•狀態圖:可從\*支援\*>\*工具\*>\*網格拓撲\*頁面取得(按一下圖表圖示 <mark>ェ</mark> 在資料值之後)、狀態圖表會用來繪 製屬性值、這些屬性值代表不同的狀態、例如線上、待命或離線的服務狀態。狀態圖表類似於線圖、但轉換 是不連續的;也就是值會從一個狀態值跳到另一個狀態值。

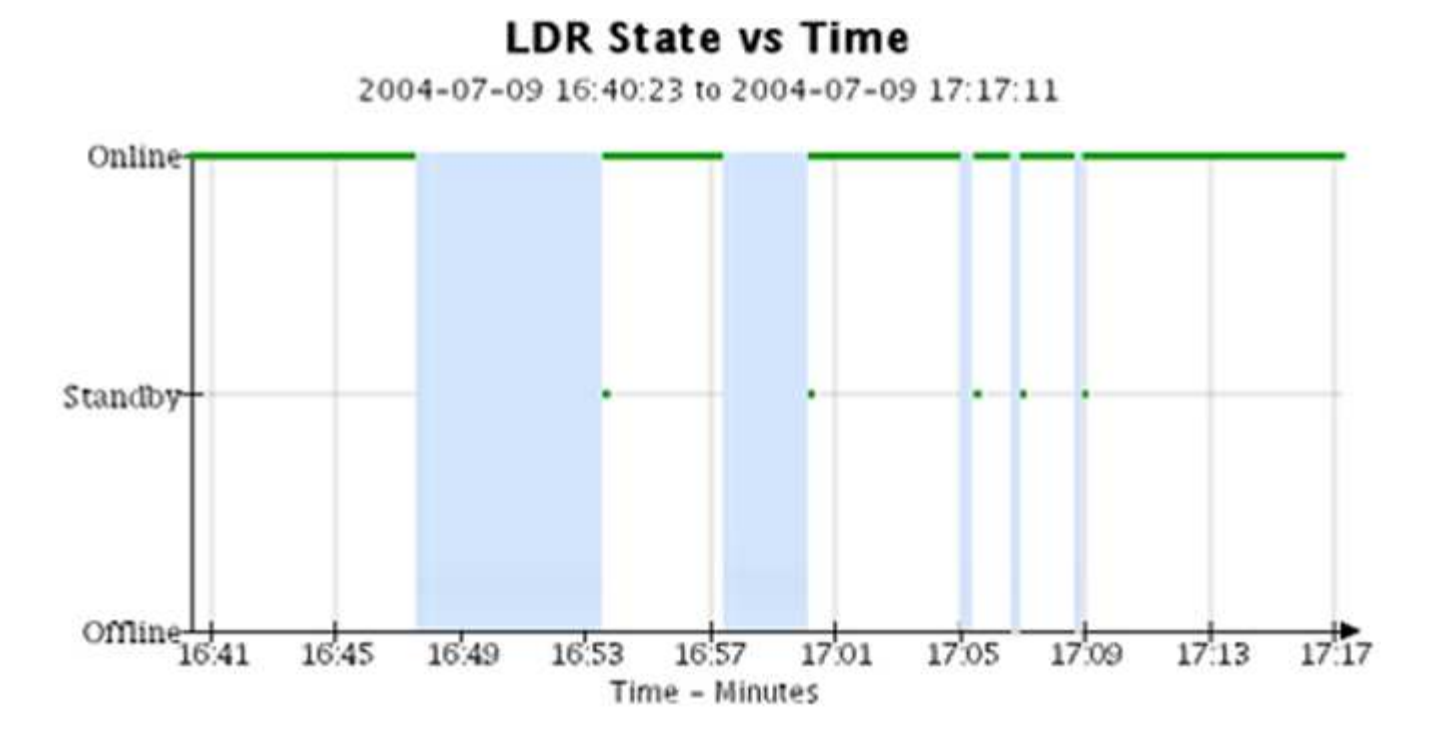

相關資訊

["](https://docs.netapp.com/zh-tw/storagegrid-115/monitor/viewing-nodes-page.html)[檢視](https://docs.netapp.com/zh-tw/storagegrid-115/monitor/viewing-nodes-page.html)[節點頁面](https://docs.netapp.com/zh-tw/storagegrid-115/monitor/viewing-nodes-page.html)["](https://docs.netapp.com/zh-tw/storagegrid-115/monitor/viewing-nodes-page.html)

["](https://docs.netapp.com/zh-tw/storagegrid-115/monitor/viewing-grid-topology-tree.html)[檢視](https://docs.netapp.com/zh-tw/storagegrid-115/monitor/viewing-grid-topology-tree.html)[Grid](https://docs.netapp.com/zh-tw/storagegrid-115/monitor/viewing-grid-topology-tree.html)[拓撲](https://docs.netapp.com/zh-tw/storagegrid-115/monitor/viewing-grid-topology-tree.html)[樹](https://docs.netapp.com/zh-tw/storagegrid-115/monitor/viewing-grid-topology-tree.html)[狀](https://docs.netapp.com/zh-tw/storagegrid-115/monitor/viewing-grid-topology-tree.html)[結構](https://docs.netapp.com/zh-tw/storagegrid-115/monitor/viewing-grid-topology-tree.html)["](https://docs.netapp.com/zh-tw/storagegrid-115/monitor/viewing-grid-topology-tree.html)

["](https://docs.netapp.com/zh-tw/storagegrid-115/monitor/reviewing-support-metrics.html)[檢閱](https://docs.netapp.com/zh-tw/storagegrid-115/monitor/reviewing-support-metrics.html)[支援指標](https://docs.netapp.com/zh-tw/storagegrid-115/monitor/reviewing-support-metrics.html)["](https://docs.netapp.com/zh-tw/storagegrid-115/monitor/reviewing-support-metrics.html)

圖表圖例

用來繪製圖表的線條和色彩具有特定意義。

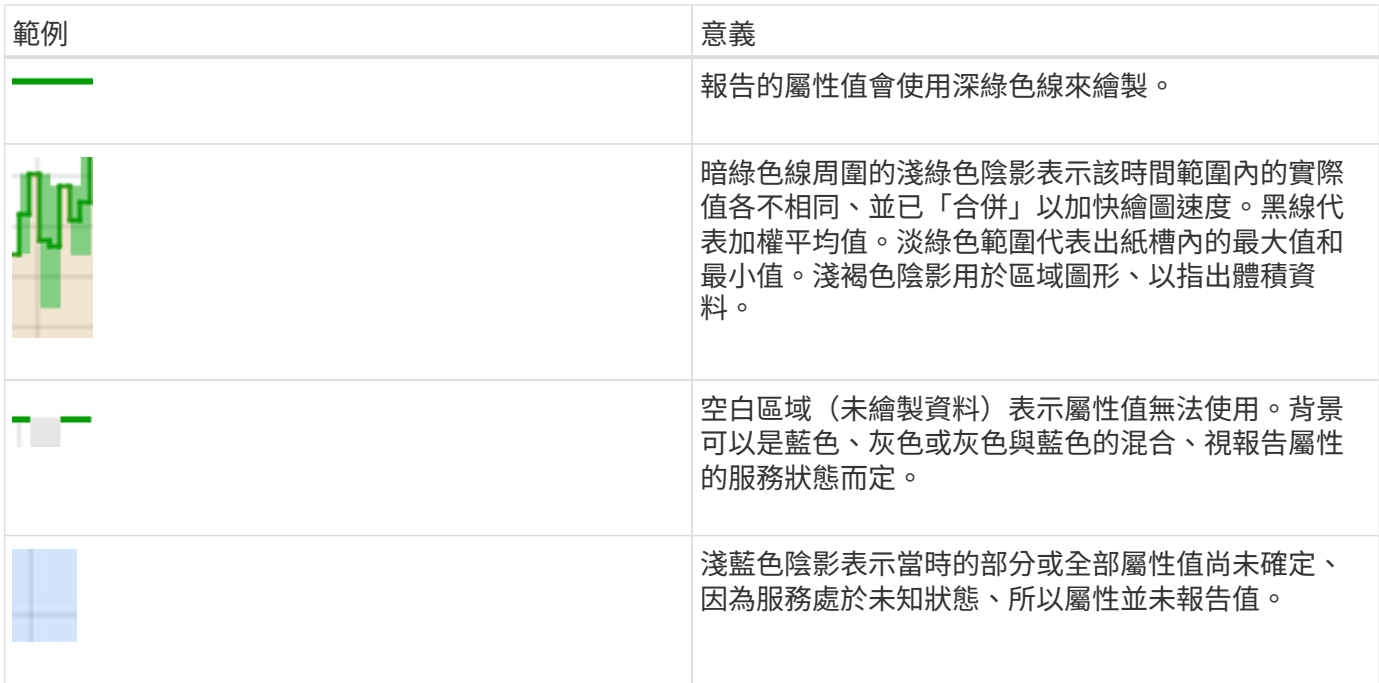

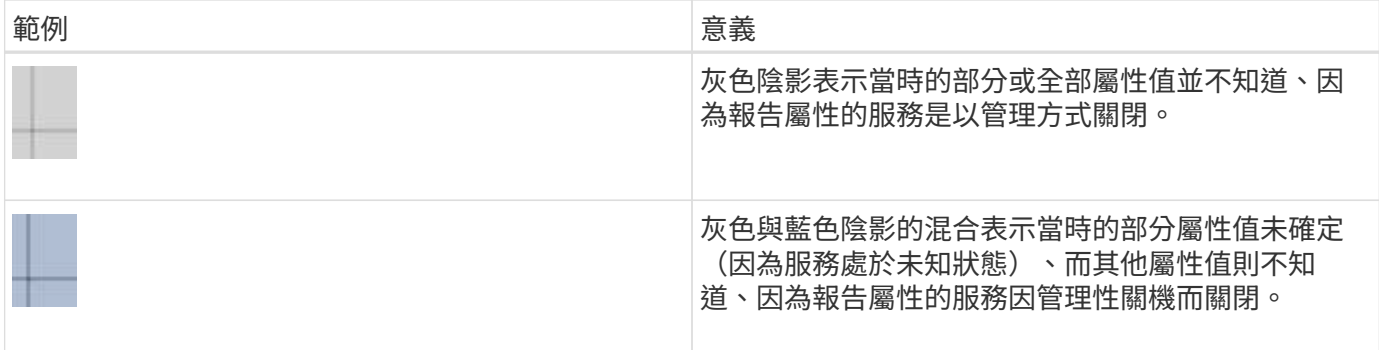

## <span id="page-7-0"></span>顯示圖表

節點頁面包含您應定期存取的圖表、以監控儲存容量和處理量等屬性。在某些情況下、尤 其是與技術支援合作時、您可以使用\*支援\*>\*工具\*>\*網格拓撲\*頁面來存取其他圖表。

您需要的產品

您必須使用支援的瀏覽器登入Grid Manager。

步驟

- 1. 選擇\*節點\*。然後選取節點、站台或整個網格。
- 2. 選取您要檢視其資訊的索引標籤。

有些索引標籤包含一或多個Grafana圖表、可用來繪製Prometheus測量數據的值。例如、節點的\*節點\*>\*硬 體\*索引標籤包含兩個Grafana圖表。

DC1-S1 (Storage Node)

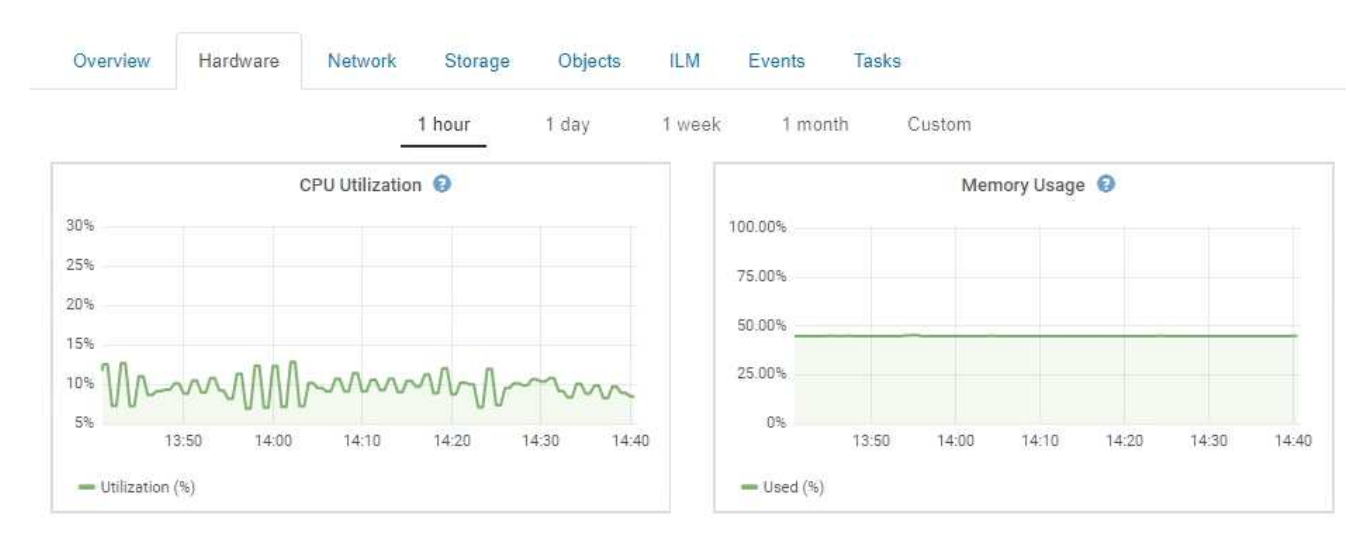

#### 3. 您也可以將游標暫留在圖表上、查看特定時間點的詳細值。

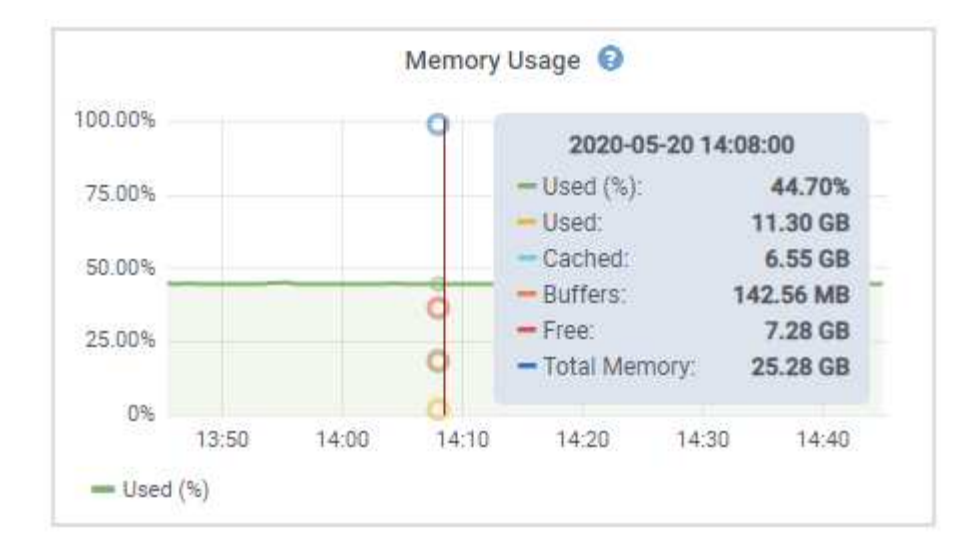

4. 視需要、您通常可以顯示特定屬性或度量的圖表。在「節點」頁面的表格中、按一下圖表圖示 < 面或 1 屬性 名稱的右側。

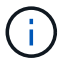

並非所有的指標和屬性都有可用的圖表。

範例**1**:在儲存節點的「物件」索引標籤中、您可以按一下圖表圖示 查看中繼資料查詢一段時間的平均延 遲時間。

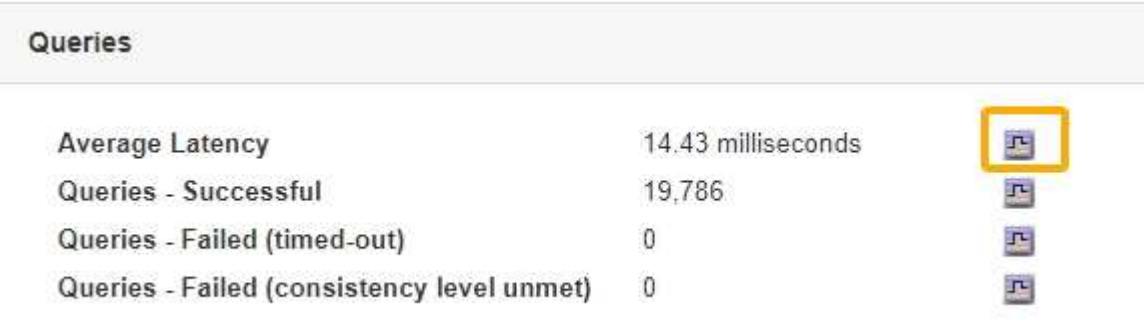

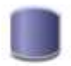

### Reports (Charts): DDS (DC1-S1) - Data Store

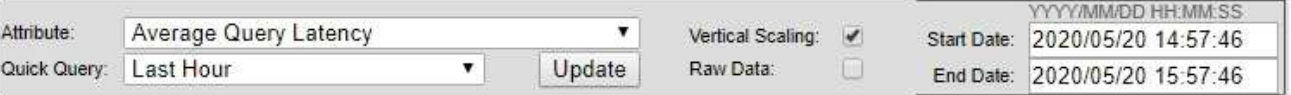

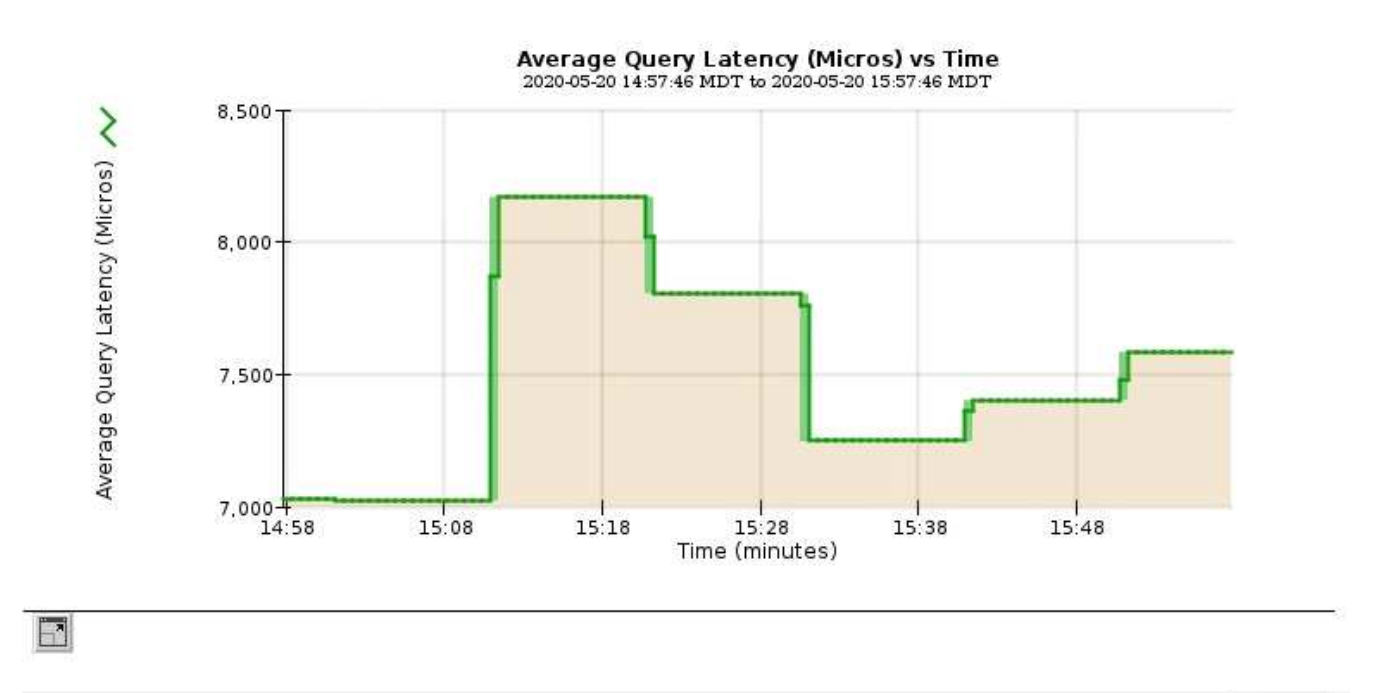

Close

範例2:在儲存節點的「物件」索引標籤中、您可以按一下圖表圖示 l 查看一段時間內偵測到的遺失物件數 之Grafana圖表。

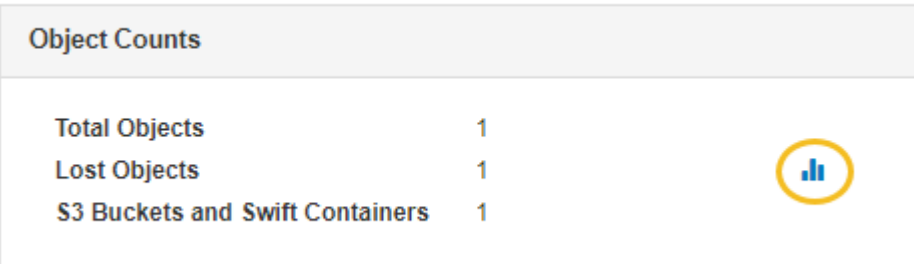

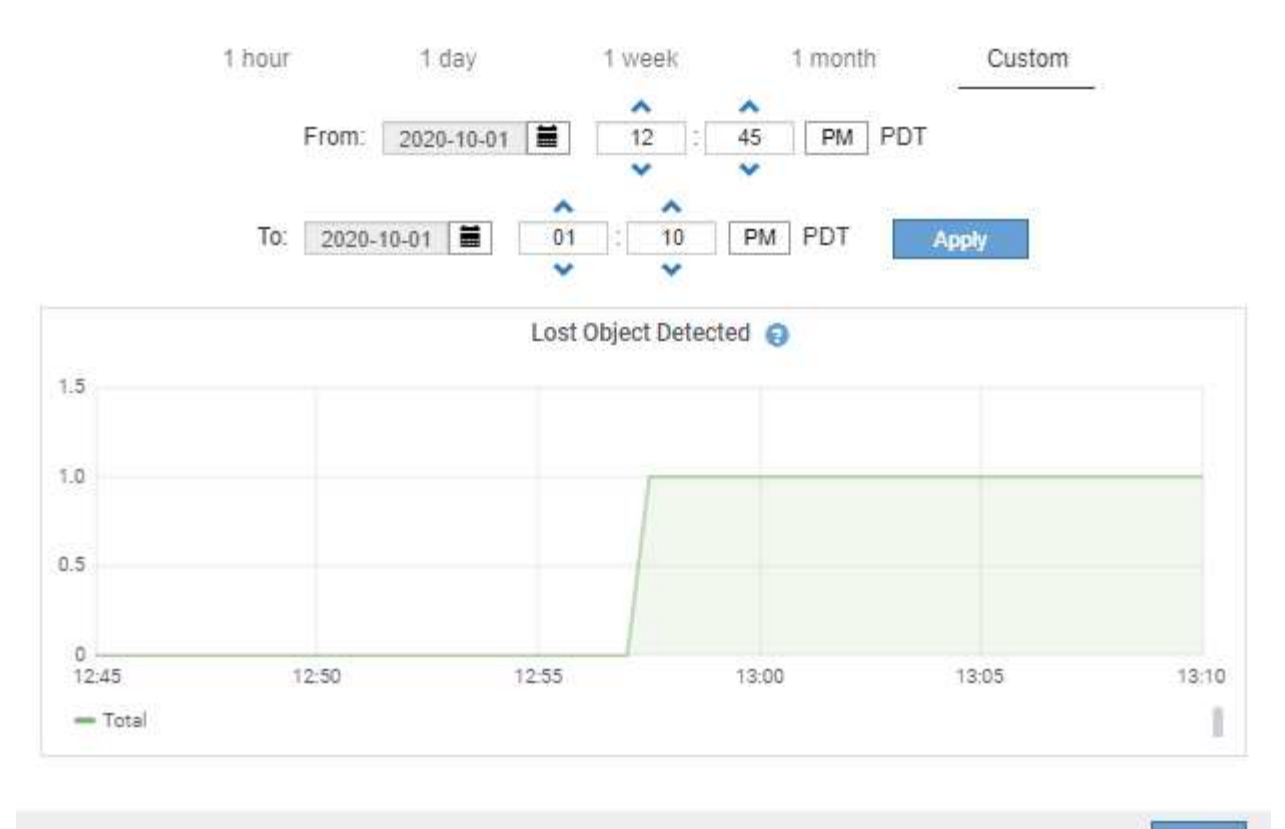

Close

- 5. 若要顯示節點頁面上未顯示之屬性的圖表、請選取\*支援\*>\*工具\*>\*網格拓撲\*。
- 6. 選擇\*網格節點\_\*>\*元件或服務\_\*>\*總覽\*>\*主要\*。

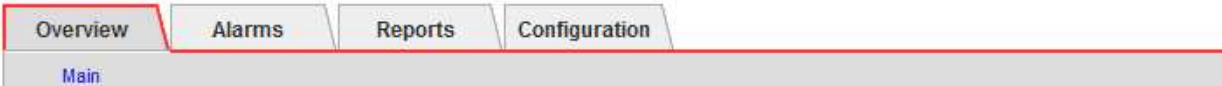

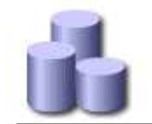

# Overview: SSM (DC1-ADM1) - Resources

#### **Computational Resources**

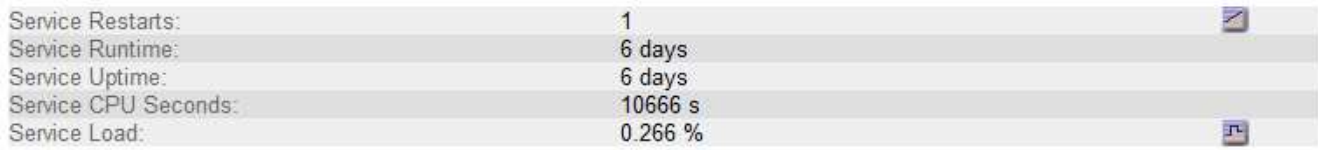

#### **Memory**

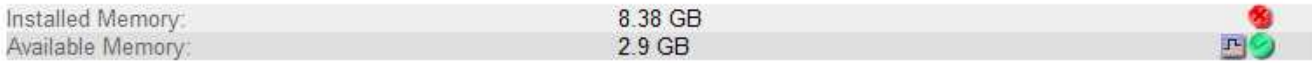

#### **Processors**

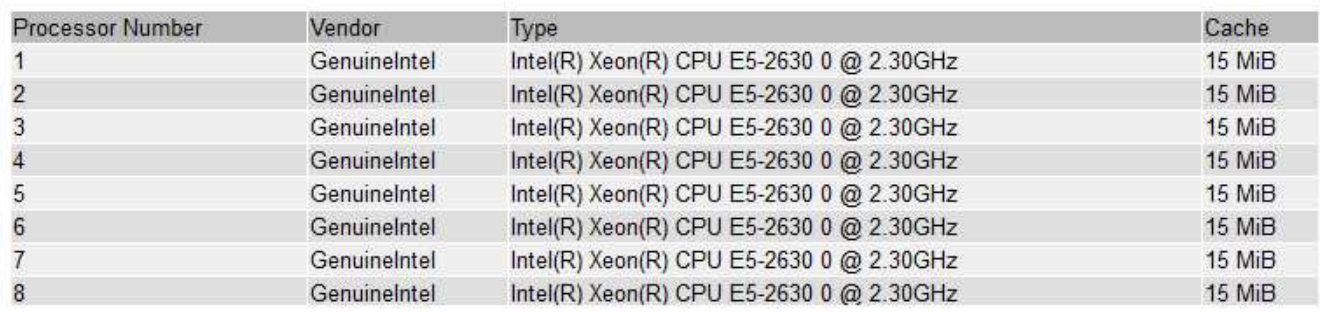

#### 7. 按一下圖表圖示 Η 屬性旁的。

顯示畫面會自動變更為「報告>\*圖表\*」頁面。圖表會顯示屬性過去一天的資料。

# <span id="page-11-0"></span>產生圖表

圖表會以圖形方式顯示屬性資料值。您可以報告資料中心站台、網格節點、元件或服務。

您需要的產品

- 您必須使用支援的瀏覽器登入Grid Manager。
- 您必須擁有特定的存取權限。

步驟

- 1. 選取\*支援\*>\*工具\*>\*網格拓撲\*。
- 2. 選擇\*網格節點\_\*>\*元件或服務\_\*>\*報告\*>\*圖表\*。
- 3. 從「屬性」下拉式清單中選取要報告的屬性。
- 4. 若要強制Y軸從零開始、請取消選取「垂直縮放」核取方塊。
- 5. 若要以完整精度顯示值、請選取\*原始資料\*核取方塊、或將值四捨五入至最多三個小數位數(例如、報告為 百分比的屬性)、請取消選取\*原始資料\*核取方塊。
- 6. 從「快速查詢」下拉式清單中選取要報告的時段。

選取「自訂查詢」選項以選取特定時間範圍。

圖表會在幾分鐘後出現。請等待數分鐘、以製作長時間範圍的表格。

7. 如果您選取「自訂查詢」、請輸入\*開始日期\*和\*結束日期\*來自訂圖表的時間段。

使用格式 *YYYY/MM/DDHH:MM:SS* 本地時間。必須輸入前置零以符合格式。例如2017年4月6日7:30:00 驗證失敗。正確格式為:2017年4月6日07:30:00。

8. 按一下 \* 更新 \* 。

圖表會在幾分鐘後產生。請等待數分鐘、以製作長時間範圍的表格。根據查詢設定的時間長度、會顯示原始 文字報告或彙總文字報告。

9. 如果您想要列印圖表、請按一下滑鼠右鍵並選取\*「Print」(列印)、然後修改任何必要的印表機設定、再 按一下「Print」(列印)\*。

### <span id="page-12-0"></span>文字報告類型

文字報告會顯示NMS服務已處理之屬性資料值的文字呈現。根據您所報告的期間、會產生 兩種類型的報告:一週內的原始文字報告、一週內的彙總文字報告。

原始文字報告

原始文字報告會顯示所選屬性的詳細資料:

- 收到時間:NMS服務處理屬性資料範例值的本機日期與時間。
- 取樣時間:在來源上取樣或變更屬性值的本機日期和時間。
- 值:取樣時間的屬性值。

### Text Results for Services: Load - System Logging

2010-07-18 15:58:39 PDT To 2010-07-19 15:58:39 PDT

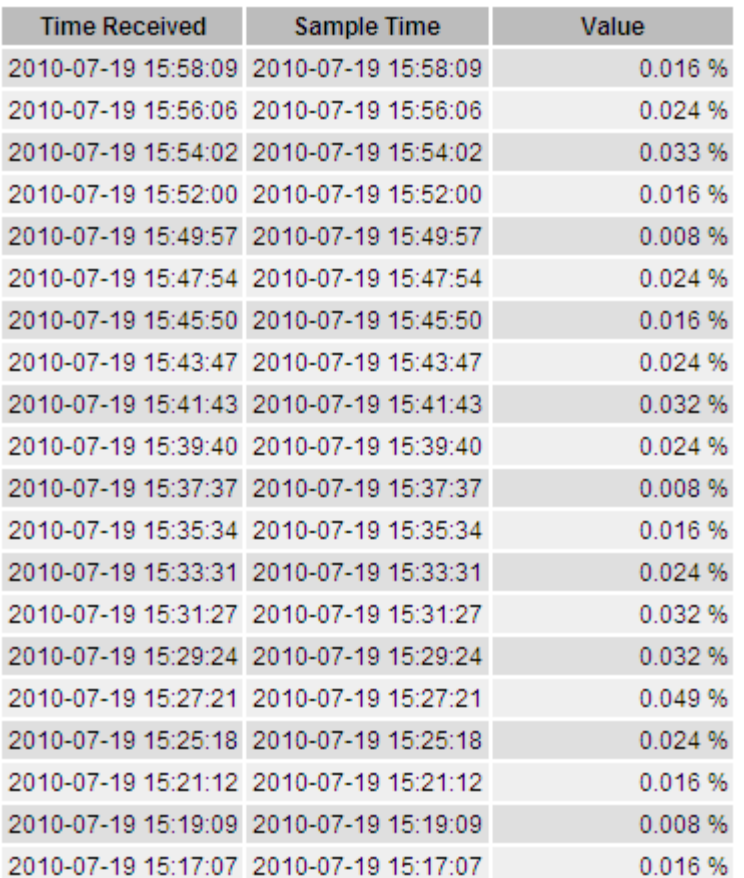

### **Aggregate**文字報告

Aggregate文字報告會比原始文字報告長一段時間(通常為一週)顯示資料。每個項目都是由NMS服務在一段時 間內、將多個屬性值(屬性值的集合體)摘要到單一項目中、並從集合體衍生出平均值、最大值和最小值。

每個項目都會顯示下列資訊:

- Aggregate Time:NMS服務彙總(收集)一組已變更屬性值的上次本機日期與時間。
- 平均值:在彙總期間內屬性值的平均值。
- 最小值:彙總期間內的最小值。
- 最大值:彙總期間內的最大值。

#### Text Results for Attribute Send to Relay Rate

2010-07-11 16:02:46 PDT To 2010-07-19 16:02:46 PDT

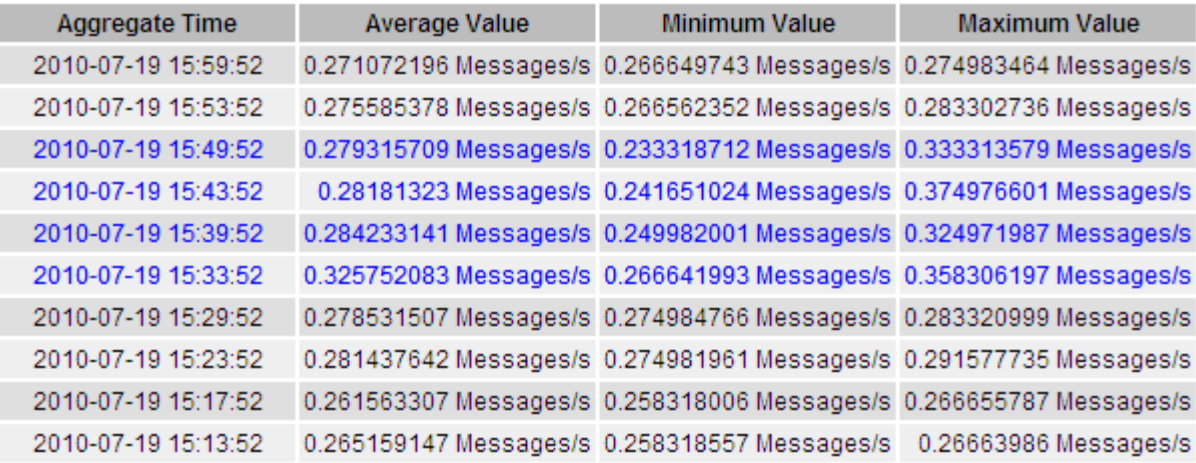

## <span id="page-14-0"></span>產生文字報告

文字報告會顯示NMS服務已處理之屬性資料值的文字呈現。您可以報告資料中心站台、網 格節點、元件或服務。

您需要的產品

- 您必須使用支援的瀏覽器登入Grid Manager。
- 您必須擁有特定的存取權限。

關於這項工作

對於預期會持續變更的屬性資料、此屬性資料會定期由NMS服務(來源)取樣。對於不常變更的屬性資料(例 如、以狀態或狀態變更等事件為基礎的資料)、當值變更時、會將屬性值傳送至NMS服務。

顯示的報告類型取決於設定的時間週期。根據預設、會針對超過一週的時間段產生Aggregate文字報告。

灰色文字表示服務在取樣期間以管理方式關閉。藍色文字表示服務處於未知狀態。

步驟

- 1. 選取\*支援\*>\*工具\*>\*網格拓撲\*。
- 2. 選擇\*網格節點\_\*>\*元件或服務\_\*>\*報告\*>\*文字\*。
- 3. 從「屬性」下拉式清單中選取要報告的屬性。
- 4. 從\*每頁結果數\*下拉式清單中選取每頁結果數。
- 5. 若要將值四捨五入至最多三個小數位數(例如、報告為百分比的屬性)、請取消選取「原始資料」核取方 塊。
- 6. 從「快速查詢」下拉式清單中選取要報告的時段。

選取「自訂查詢」選項以選取特定時間範圍。

報告會在幾分鐘後出現。請等待數分鐘、以製作長時間範圍的表格。

7. 如果您選取「自訂查詢」、則必須輸入\*開始日期\*和\*結束日期\*來自訂報告的期間。

使用格式 YYYY/MM/DDHH:MM:SS 本地時間。必須輸入前置零以符合格式。例如2017年4月6日7:30:00 驗證失敗。正確格式為:2017年4月6日07:30:00。

8. 按一下 \* 更新 \* 。

稍後會產生一份文字報告。請等待數分鐘、以製作長時間範圍的表格。根據查詢設定的時間長度、會顯示原 始文字報告或彙總文字報告。

9. 如果您要列印報告、請按一下滑鼠右鍵並選取\*「Print」(列印)、然後修改任何必要的印表機設定、再按 一下「 Print」(列印)\*。

<span id="page-15-0"></span>匯出文字報告

匯出的文字報告會開啟新的瀏覽器索引標籤、讓您選取及複製資料。

關於這項工作

然後、複製的資料便可儲存至新文件(例如試算表)、並用於分析StorageGRID 整個過程的效能。

步驟

- 1. 選取\*支援\*>\*工具\*>\*網格拓撲\*。
- 2. 建立文字報告。
- 3. 按一下\*匯出\* 。

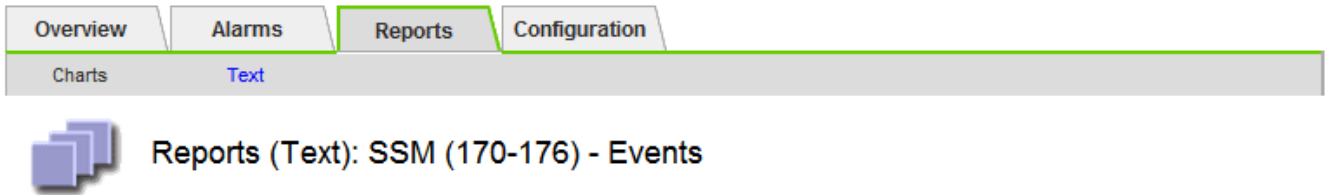

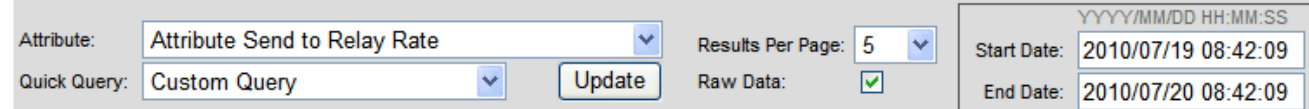

#### **Text Results for Attribute Send to Relay Rate**

2010-07-19 08:42:09 PDT To 2010-07-20 08:42:09 PDT

1 - 5 of 254

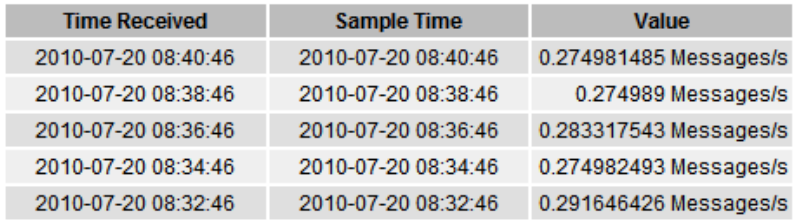

Previous « 1 2 3 4 5 » Next

「匯出文字報告」視窗隨即開啟、顯示報告。

Grid ID: 000 000 OID: 2.16.124.113590.2.1.400019.1.1.1.1.16996732.200 Node Path: Site/170-176/SSM/Events Attribute: Attribute Send to Relay Rate (ABSR) Query Start Date: 2010-07-19 08:42:09 PDT Ouery End Date: 2010-07-20 08:42:09 PDT Time Received Time Received (Epoch) Sample Time Sample Time (Epoch), Value Type 2010-07-20 08:40:46.1279640446559000.2010-07-20 08:40:46.1279640446537209.0.274981485 Messages/s.U 2010-07-20 08:38:46.1279640326561000.2010-07-20 08:38:46.1279640326529124.0.274989 Messages/s.U 2010-07-20 08:36:46,1279640206556000,2010-07-20 08:36:46,1279640206524330,0.283317543 Messages/s,U 2010-07-20 08:34:46.1279640086540000.2010-07-20 08:34:46.1279640086517645.0.274982493 Messages/s.U 2010-07-20 08:32:46,1279639966543000,2010-07-20 08:32:46,1279639966510022,0.291646426 Messages/s,U 2010-07-20 08:30:46.1279639846561000.2010-07-20 08:30:46.1279639846501672.0.308315369 Messages/s.U 2010-07-20 08:28:46,1279639726527000,2010-07-20 08:28:46,1279639726494673,0.291657509 Messages/s,U 2010-07-20 08:26:46,1279639606526000,2010-07-20 08:26:46,1279639606490890,0.266627739 Messages/s,U 2010-07-20 08:24:46,1279639486495000,2010-07-20 08:24:46,1279639486473368,0.258318523 Messages/s,U 2010-07-20 08:22:46,1279639366480000,2010-07-20 08:22:46,1279639366466497,0.274985902 Messages/s,U 2010-07-20 08:20:46,1279639246469000,2010-07-20 08:20:46,1279639246460346,0.283253871 Messages/s,U 2010-07-20 08:18:46,1279639126469000,2010-07-20 08:18:46,1279639126426669,0.274982804 Messages/s,U 2010-07-20 08:16:46,1279639006437000,2010-07-20 08:16:46,1279639006419168,0.283315503 Messages/s,U

4. 選取並複製匯出文字報告視窗的內容。

此資料現在可以貼到第三方文件中、例如試算表。

#### 版權資訊

Copyright © 2024 NetApp, Inc. 版權所有。台灣印製。非經版權所有人事先書面同意,不得將本受版權保護文件 的任何部分以任何形式或任何方法(圖形、電子或機械)重製,包括影印、錄影、錄音或儲存至電子檢索系統 中。

由 NetApp 版權資料衍伸之軟體必須遵守下列授權和免責聲明:

此軟體以 NETAPP「原樣」提供,不含任何明示或暗示的擔保,包括但不限於有關適售性或特定目的適用性之 擔保,特此聲明。於任何情況下,就任何已造成或基於任何理論上責任之直接性、間接性、附隨性、特殊性、懲 罰性或衍生性損害(包括但不限於替代商品或服務之採購;使用、資料或利潤上的損失;或企業營運中斷),無 論是在使用此軟體時以任何方式所產生的契約、嚴格責任或侵權行為(包括疏忽或其他)等方面,NetApp 概不 負責,即使已被告知有前述損害存在之可能性亦然。

NetApp 保留隨時變更本文所述之任何產品的權利,恕不另行通知。NetApp 不承擔因使用本文所述之產品而產 生的責任或義務,除非明確經過 NetApp 書面同意。使用或購買此產品並不會在依據任何專利權、商標權或任何 其他 NetApp 智慧財產權的情況下轉讓授權。

本手冊所述之產品受到一項(含)以上的美國專利、國外專利或申請中專利所保障。

有限權利說明:政府機關的使用、複製或公開揭露須受 DFARS 252.227-7013(2014 年 2 月)和 FAR 52.227-19(2007 年 12 月)中的「技術資料權利 - 非商業項目」條款 (b)(3) 小段所述之限制。

此處所含屬於商業產品和 / 或商業服務(如 FAR 2.101 所定義)的資料均為 NetApp, Inc. 所有。根據本協議提 供的所有 NetApp 技術資料和電腦軟體皆屬於商業性質,並且完全由私人出資開發。 美國政府對於該資料具有 非專屬、非轉讓、非轉授權、全球性、有限且不可撤銷的使用權限,僅限於美國政府為傳輸此資料所訂合約所允 許之範圍,並基於履行該合約之目的方可使用。除非本文另有規定,否則未經 NetApp Inc. 事前書面許可,不得 逕行使用、揭露、重製、修改、履行或展示該資料。美國政府授予國防部之許可權利,僅適用於 DFARS 條款 252.227-7015(b) (2014年2月) 所述權利。

商標資訊

NETAPP、NETAPP 標誌及 <http://www.netapp.com/TM> 所列之標章均為 NetApp, Inc. 的商標。文中所涉及的所 有其他公司或產品名稱,均為其各自所有者的商標,不得侵犯。